# **HYOSUNG**

## **VADAL**

# **Welding Controller**

Supported version TOP Design Studio V1.4.9.52 or higher

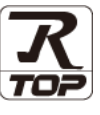

## **CONTENTS**

We want to thank our customers who use the Touch Operation Panel.

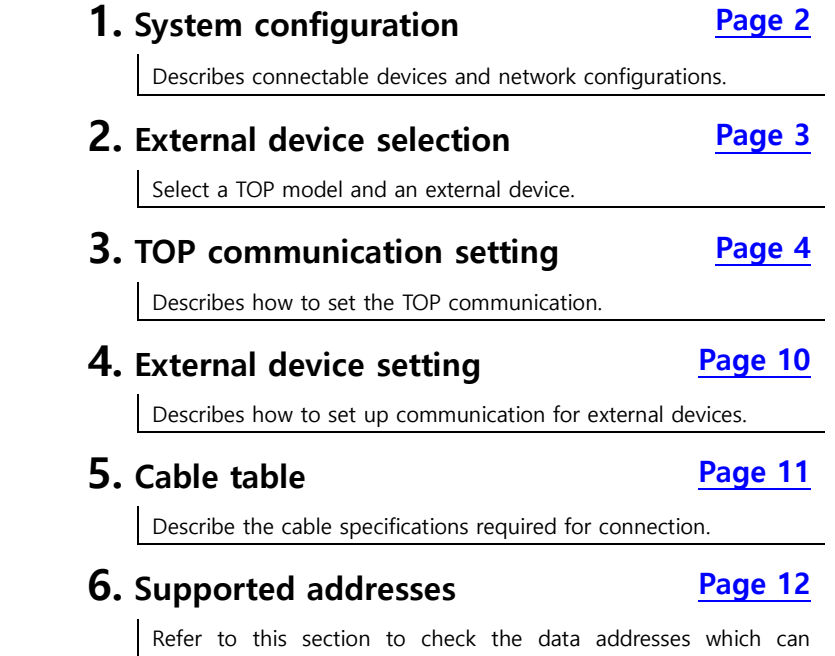

communicate with an external device.

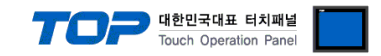

## <span id="page-1-0"></span>**1. System configuration**

The system configuration of TOP and "VADAL Welding Controller" is as follows.

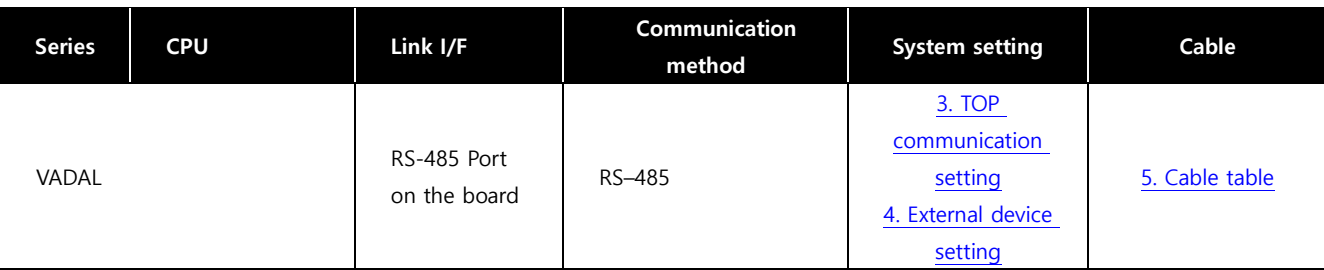

■ Connectable configuration

ㆍ1:1 connection

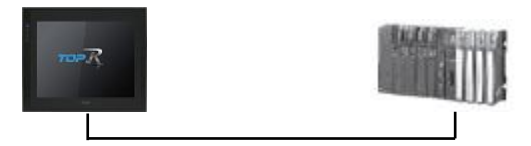

#### ㆍ1:N connection

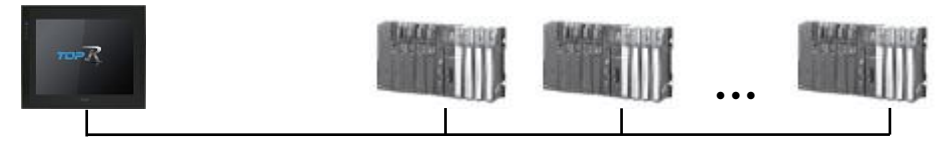

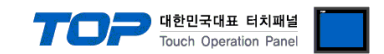

## <span id="page-2-0"></span>**2. External device selection**

■ Select a TOP model and a port, and then select an external device.

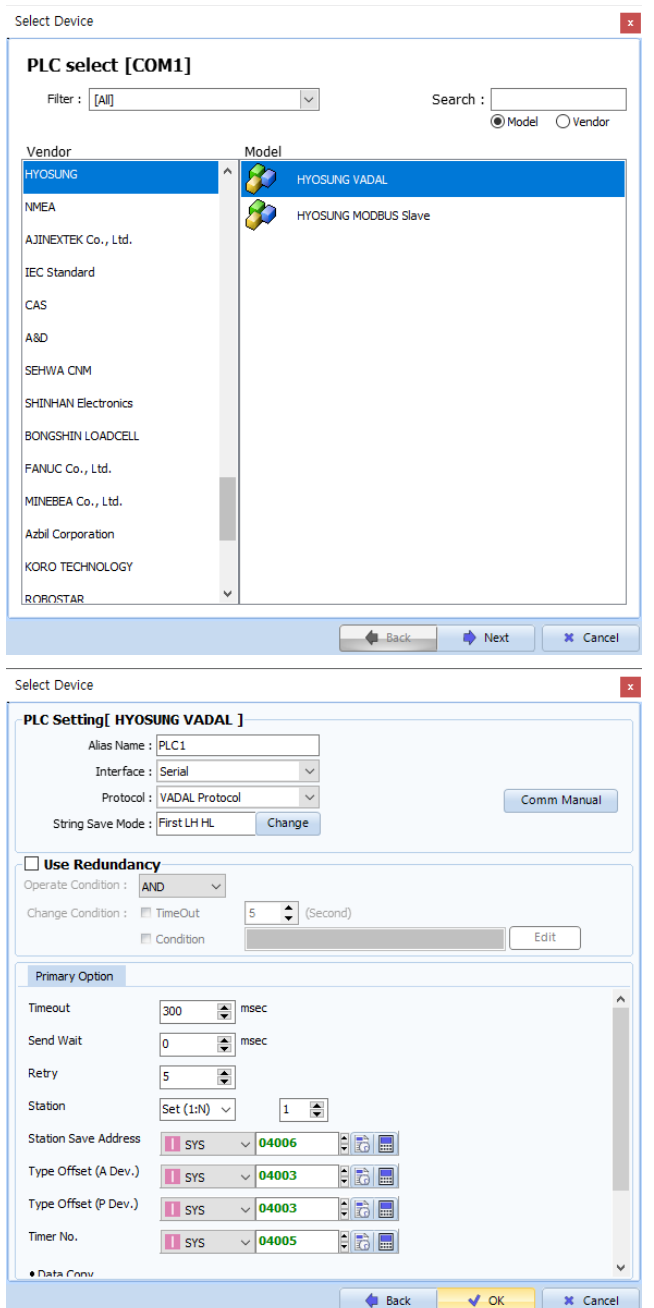

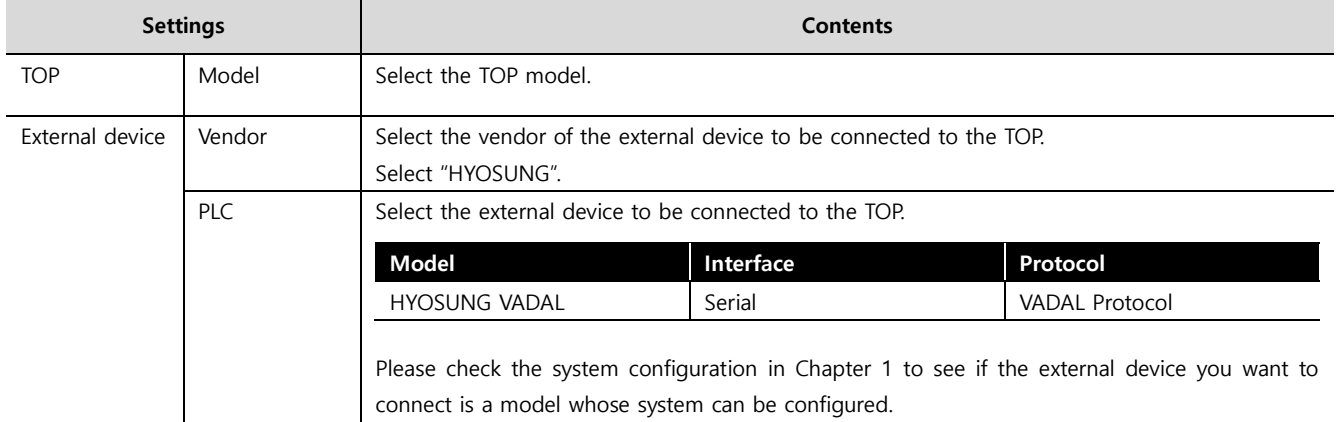

#### - - -<br>- 대한민국대표 터치패널 Touch Operation Panel

### <span id="page-3-0"></span>**3. TOP communication setting**

The communication can be set in TOP Design Studio or TOP-R main menu. The communication should be set in the same way as that of the external device.

#### **3.1 Communication setting in TOP Design Studio**

#### **(1) Communication interface setting**

 $\blacksquare$  [Project]  $\rightarrow$  [Property]  $\rightarrow$  [TOP Setting]  $\rightarrow$  [HMI Setup]  $\rightarrow$  [Use HMI Setup Check]  $\rightarrow$  [Edit]  $\rightarrow$  [Serial]

– Set the TOP communication interface in TOP Design Studio.

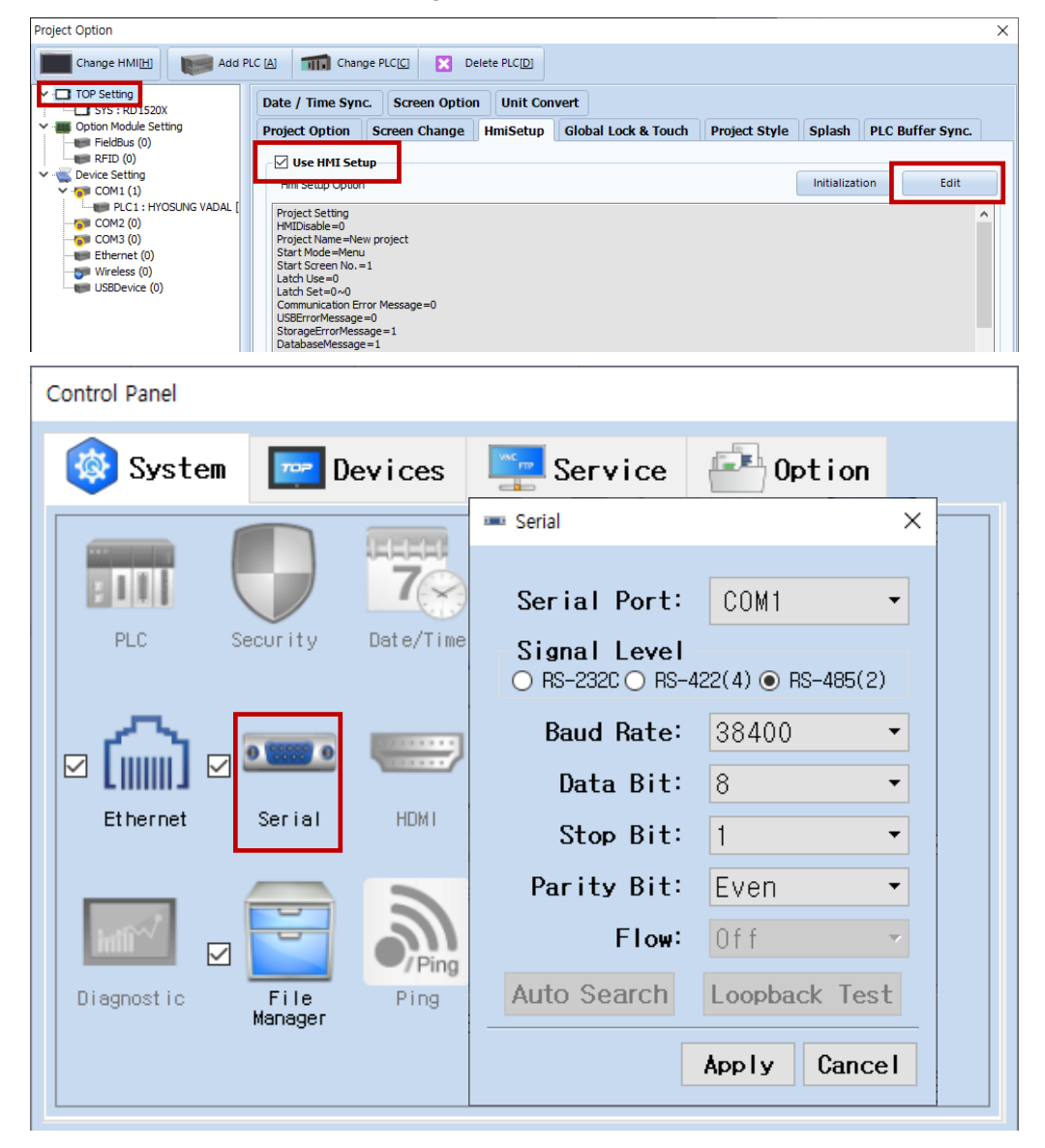

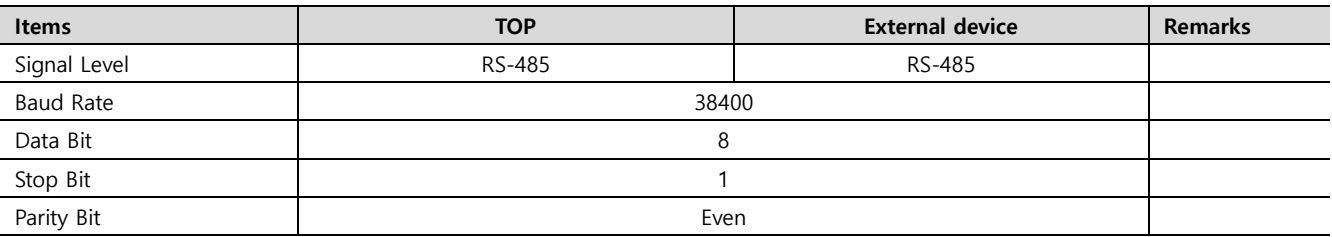

\* The above settings are examples recommended by the company.

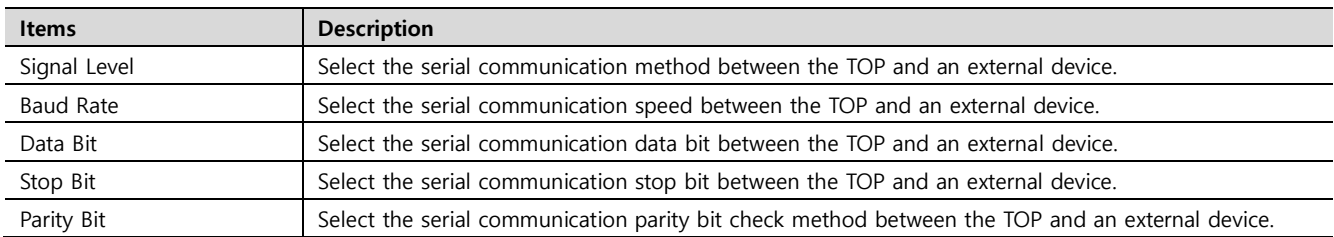

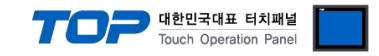

#### **(2) Communication option setting**

- [Project] → [Project properties] → [PLC settings > COM > PLC1 : HYOSUNG VADAL]
	- Set the options of the communication driver of HYOSUNG VADAL in TOP Design Studio.

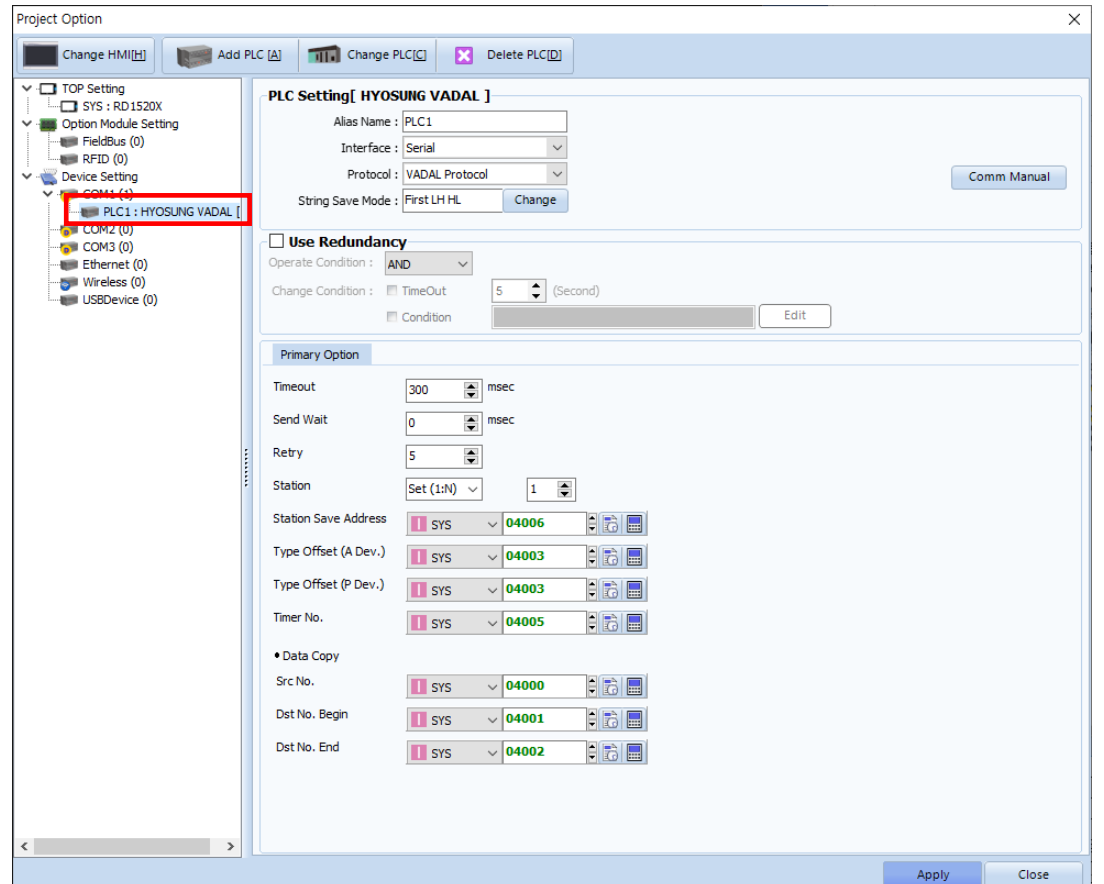

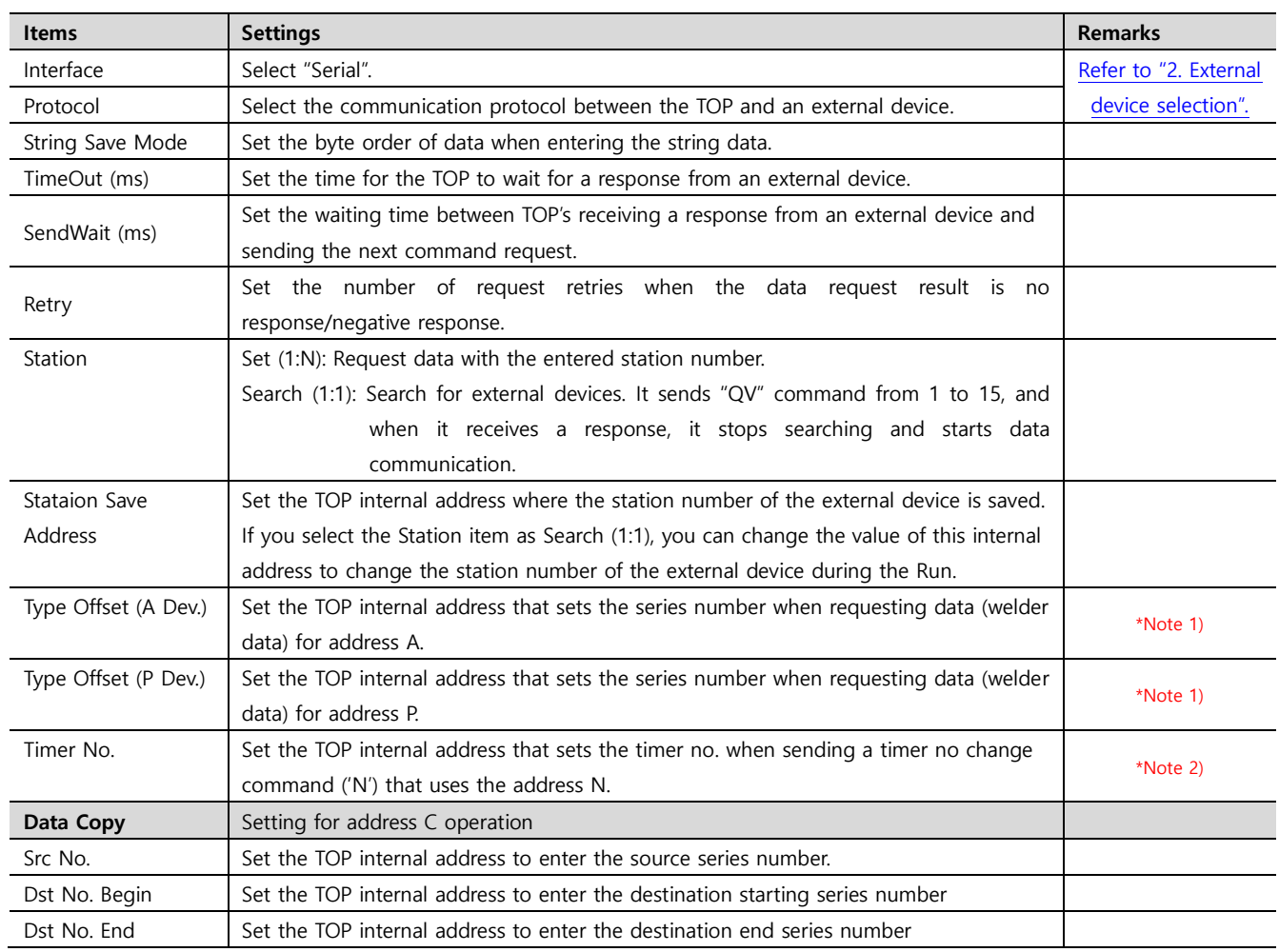

\*Note 1) Command composition method: X[TOP internal address value] Y[Address] QB

\*Note 2) Command composition method: N[TOP internal address value]

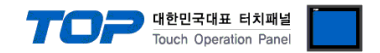

#### **3.2. Communication setting in TOP**

**\* This is a setting method when "Use HMI Setup" in the setting items in "3.1 TOP Design Studio" is not checked.**

■ Touch the top of the TOP screen and drag it down. Touch "EXIT" in the pop-up window to go to the main screen.

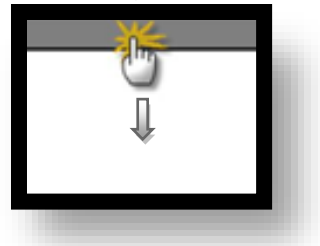

#### **(1) Communication interface setting**

■ [Control Panel]  $\rightarrow$  [Serial]

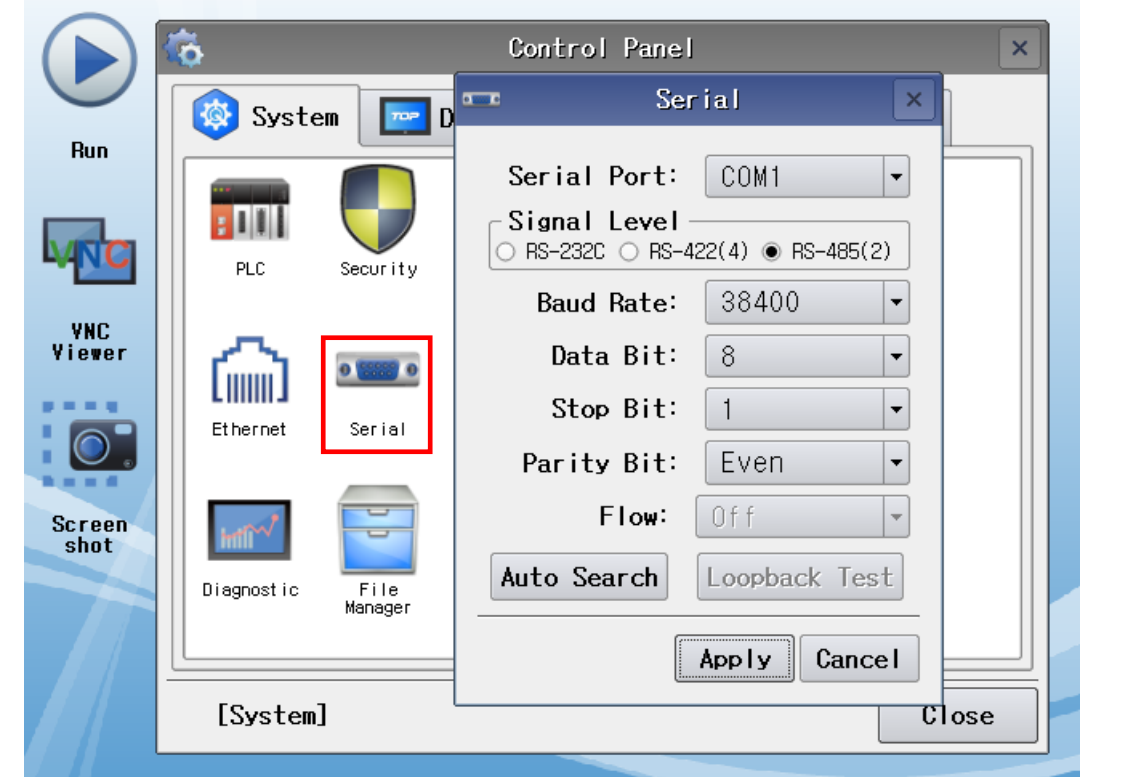

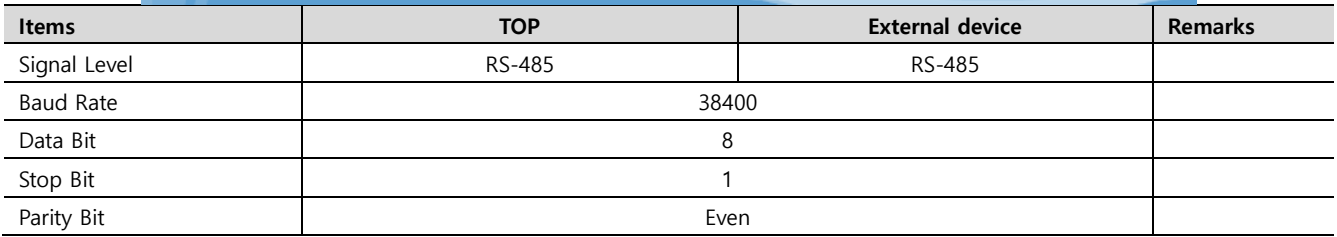

\* The above settings are examples recommended by the company.

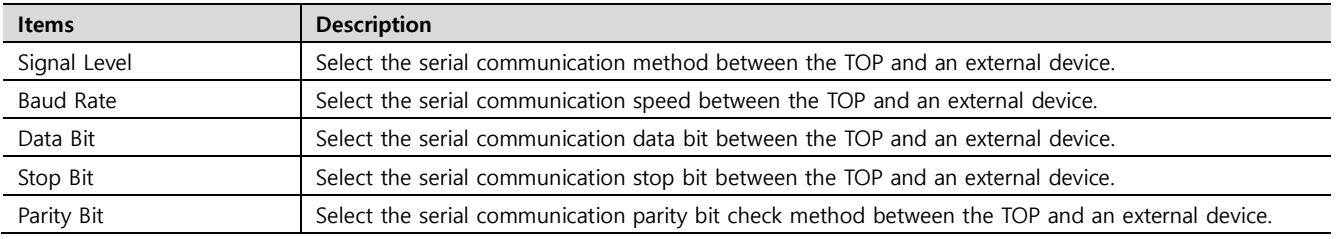

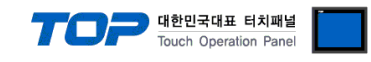

#### **(2) Communication option setting**

■ [Control Panel] → [PLC]

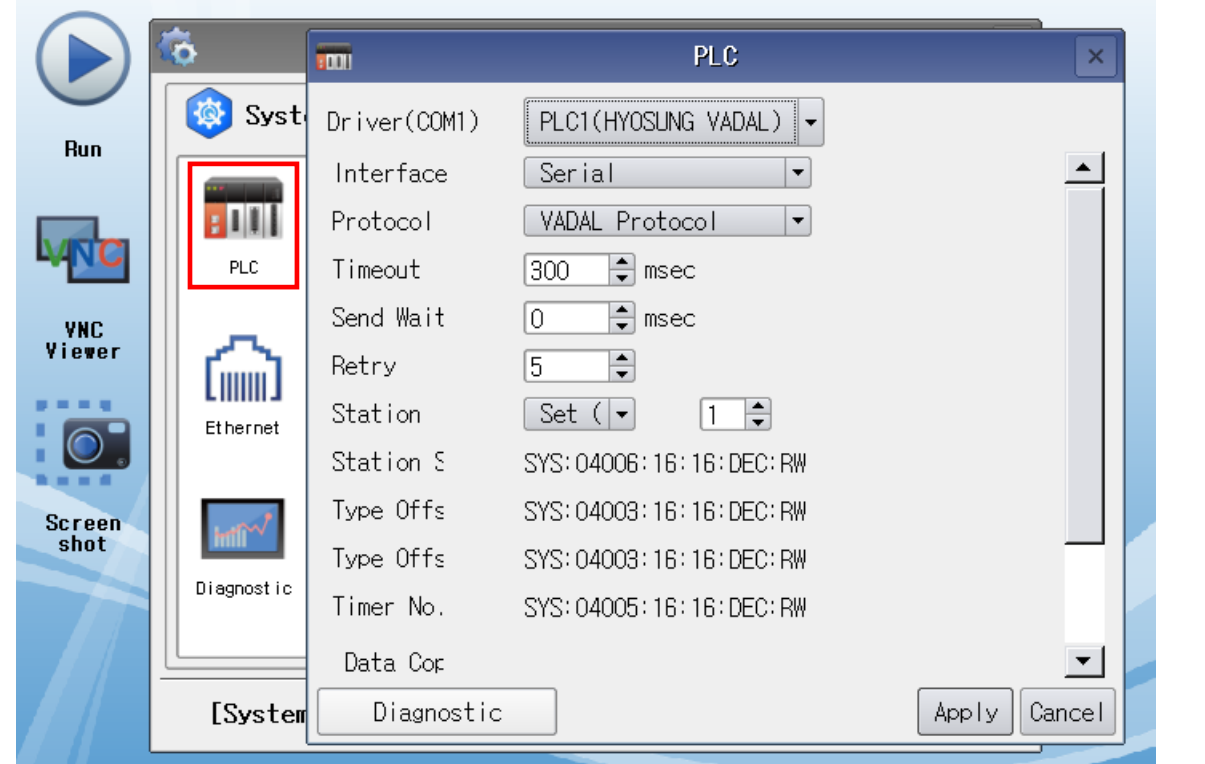

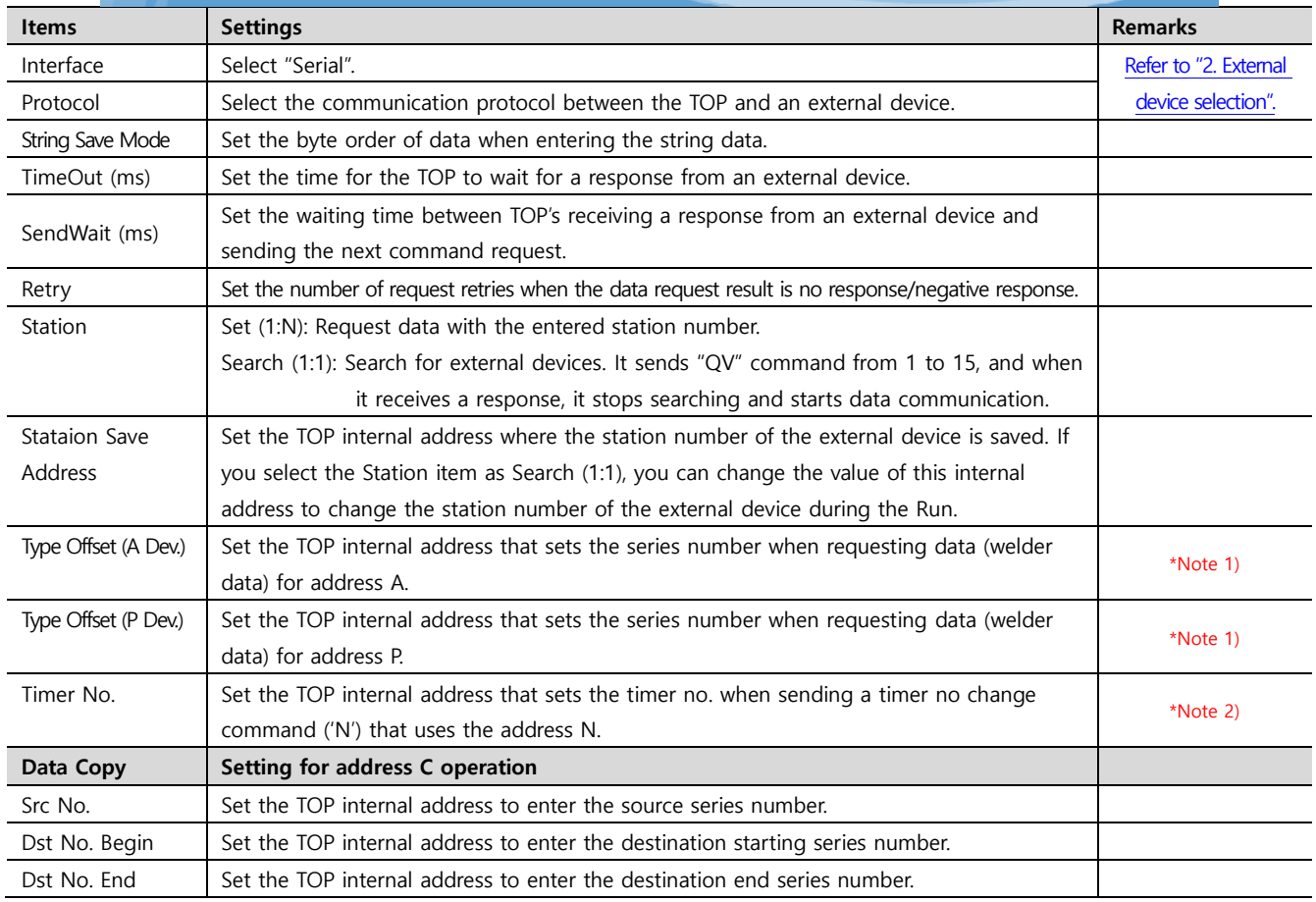

\*Note 1) Command composition method: X[TOP internal address value] Y[Address] QB

\*Note 2) Command composition method: N[TOP internal address value]

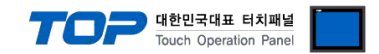

#### **3.3 Communication diagnostics**

■ Check the interface setting status between the TOP and an external device.

- Touch the top of the TOP screen and drag it down. Touch "EXIT" in the pop-up window to go to the main screen.
- Check that the settings of the connected ports in [Control Panel] → [Serial] are the same as the settings of the external device.
- Diagnosis of whether the port communication is normal or not
- Touch "Communication diagnostics" in [Control Panel] → [PLC].
- Check whether communication is connected or not.

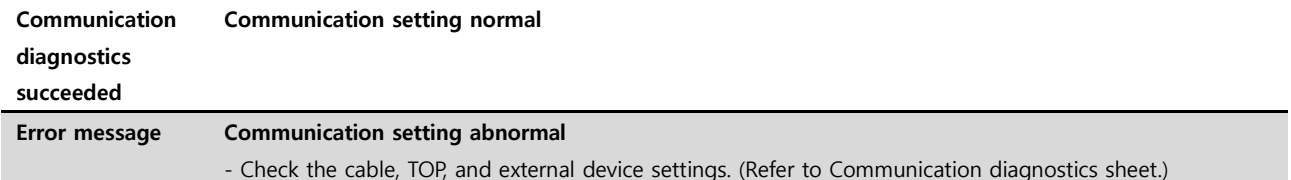

■ Communication diagnostics sheet

- If there is a problem with the communication connection with an external terminal, please check the settings in the sheet below.

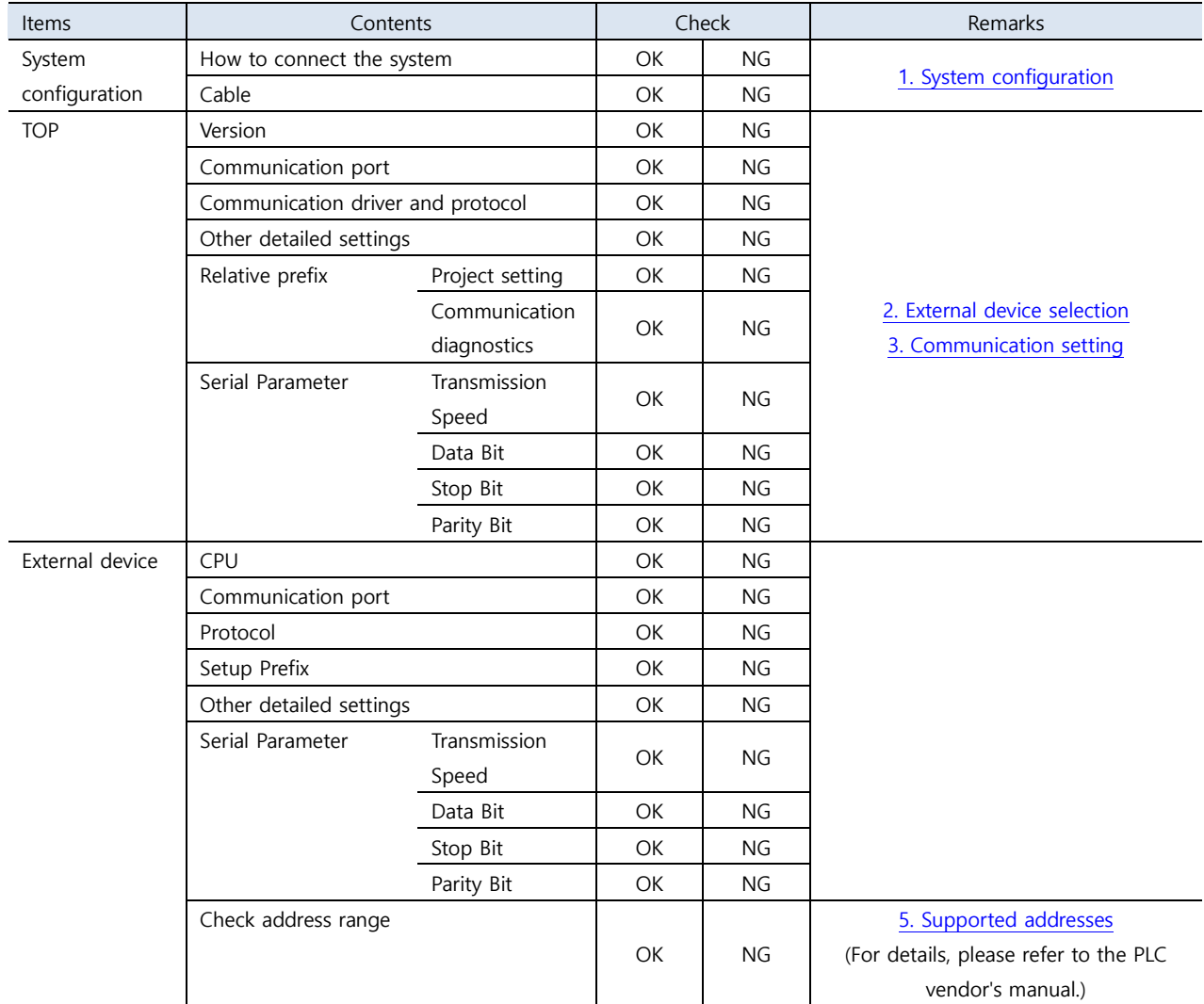

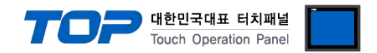

## <span id="page-8-0"></span>**4. External device setting**

Refer to the vendor's user manual to identically configure the communication settings of the external device to that of the TOP.

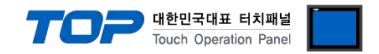

### <span id="page-9-0"></span>**5. Cable table**

This chapter introduces a cable diagram for normal communication between the TOP and the corresponding device. (The cable diagrams in this section may differ from the external device vendor's recommendations.)

#### ■ **RS-485** (1:1 connection)

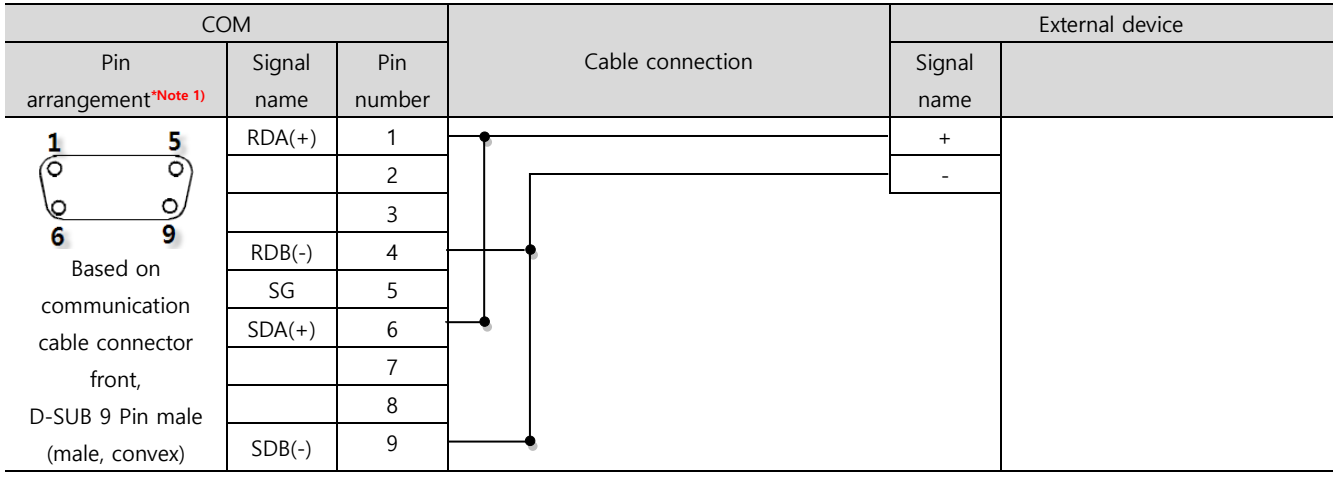

\*Note 1) The pin arrangement is as seen from the connecting side of the cable connection connector.

#### ■ **RS-485** (1:1 connection)

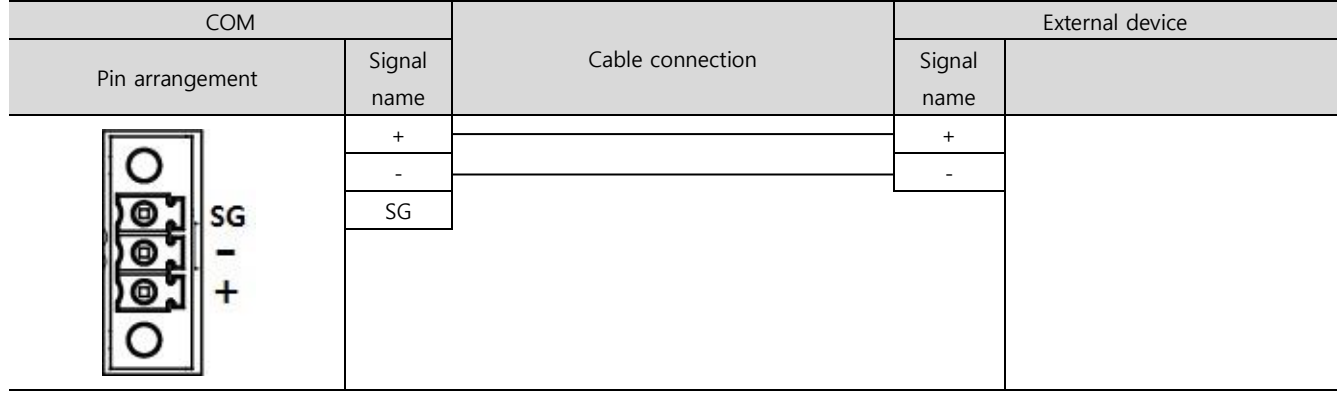

#### ■ **RS-485** (1:N connection)

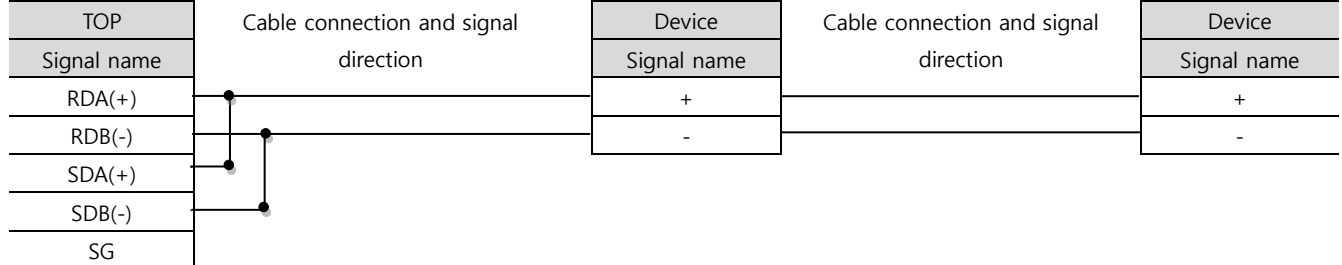

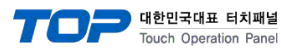

## <span id="page-10-0"></span>**6. Supported addresses**

#### The devices available in TOP are as follows:

The device range (address) may differ depending on the CPU module series/type. The TOP series supports the maximum address range used by the external device series. Please refer to each CPU module user manual and be take caution to not deviate from the address range supported by the device you want to use.

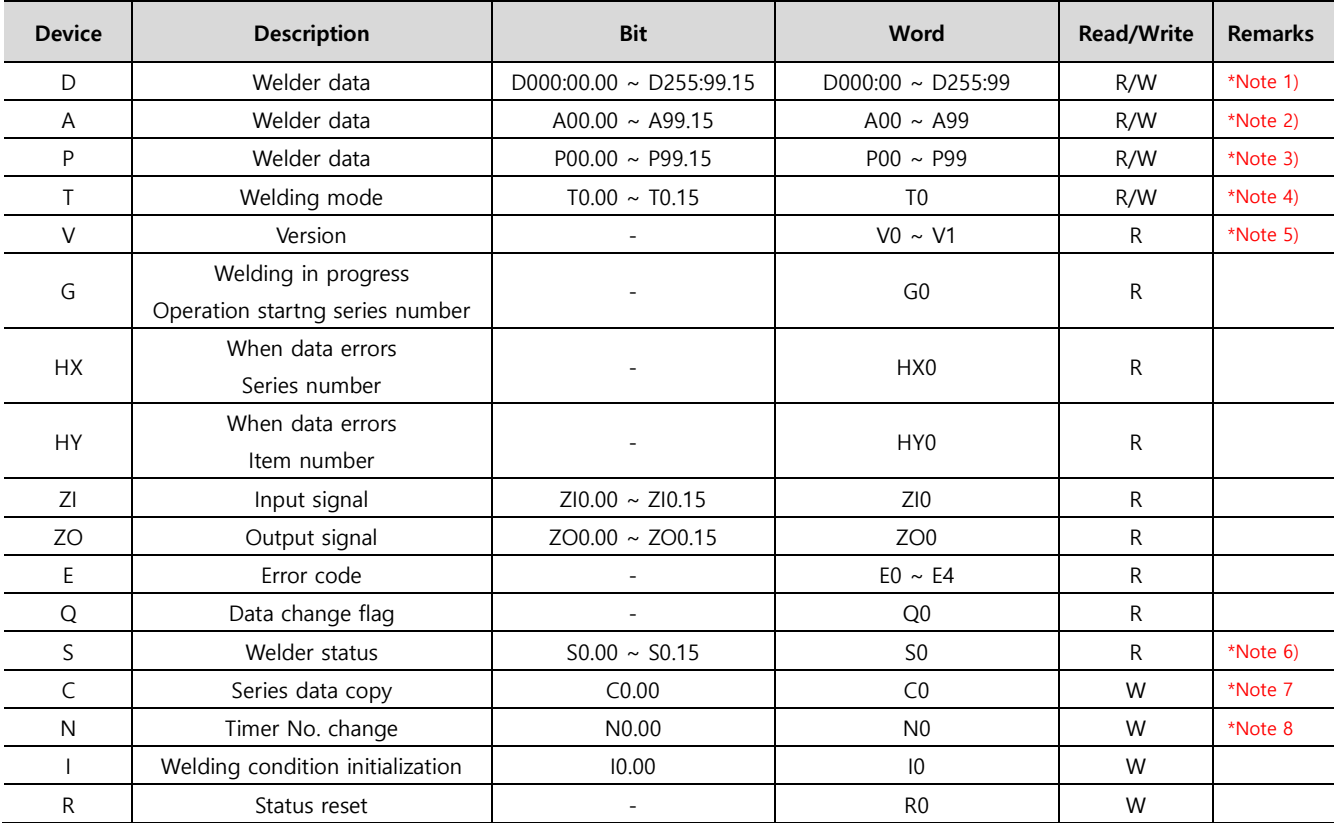

\*Note 1) D[Series]:[Item]

\*Note 2) The address of the A device enters the items of the welder data, and the value of the TOP internal address set in the communication option 'Type Offset (A Dev.)' is applied as a series.

\*Note 3) The address of the P device enters the items of the welder data, and the value of the TOP internal address set in the communication option 'Type Offset (P Dev.)' is applied as a series.

#### \*Note 4)

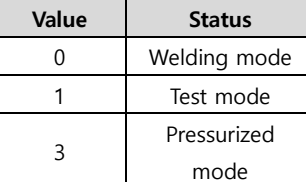

\*Note 5)

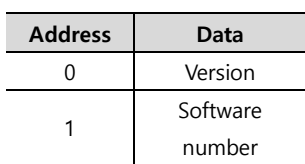

#### \*Note 6)

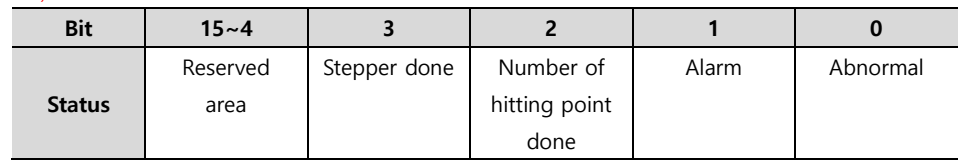

\*Note 7) Transmit the series data copy command ('C') when Writing operation of data to the C device. Parameters required for command transmission are applied as the value of TOP internal address set in the communication option 'Data Copy'.

\*Note 8) Transmit the timer no change command ('N') when Writing operation of data to the N device. Transmitted timer no. is applied as the value of TOP internal address set in the communication option 'Timer No.'